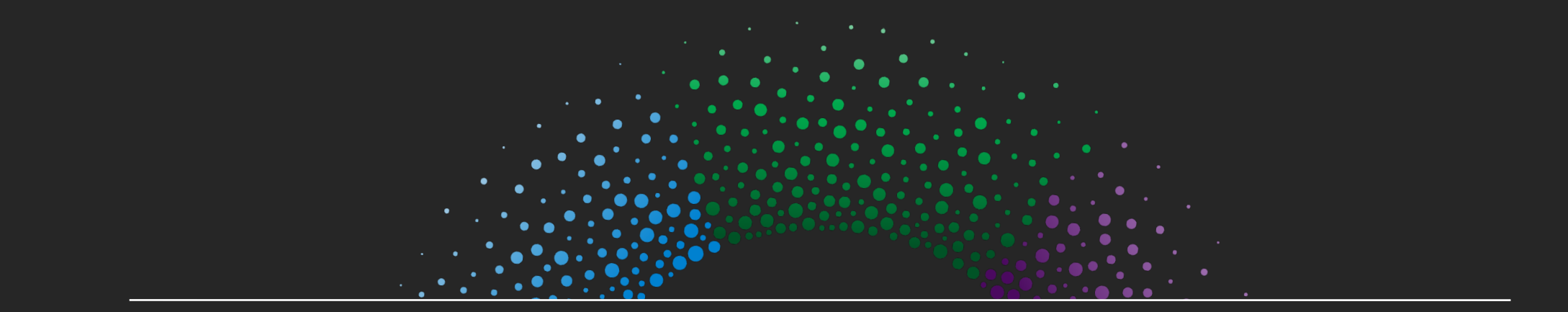

# Mobile Companion Instructions

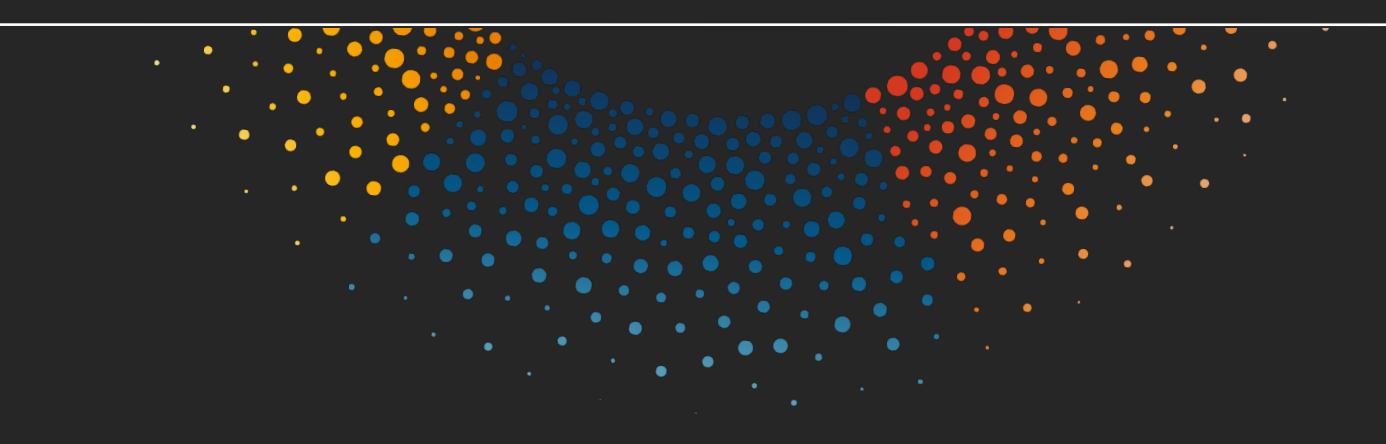

# Logging In

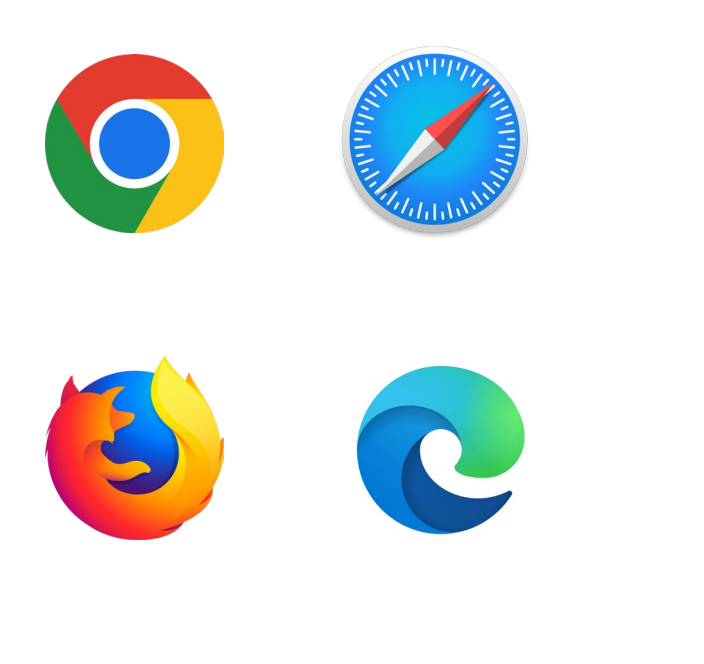

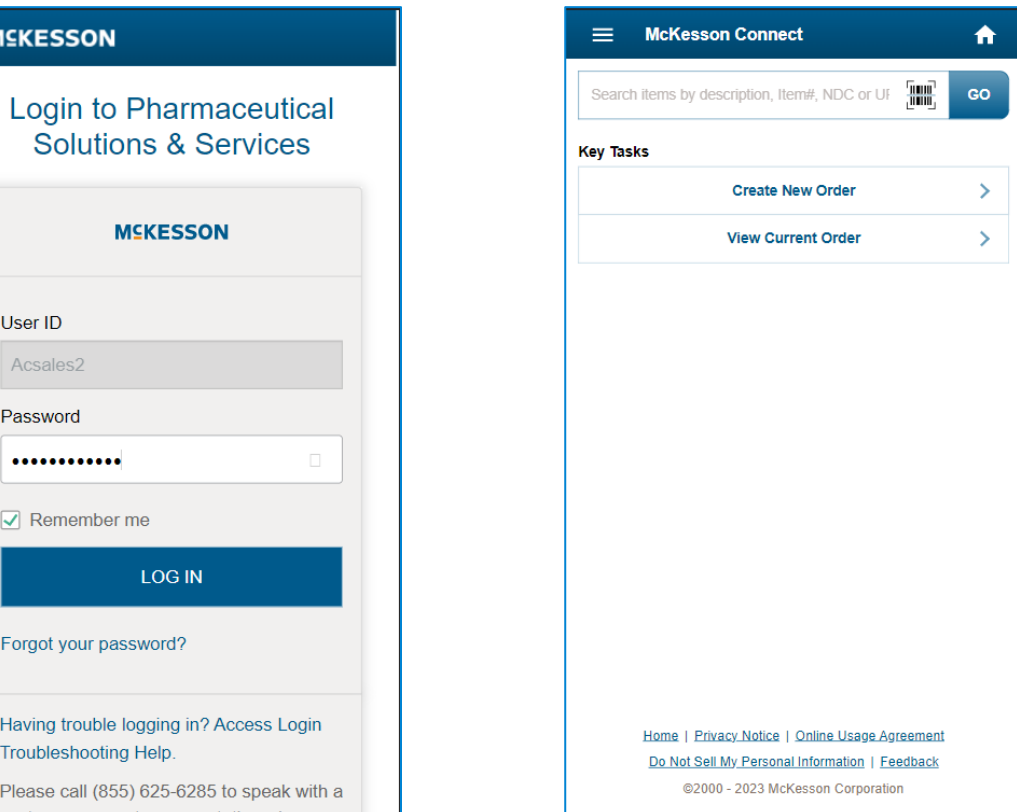

- On your mobile device open the web browser (Chrome, Safari, Firefox, Edge, etc.) and go to **connect.mckesson.com**
- Log in using your McKesson Connect UserID and Password.
	- If prompted: Always allow the site to access the camera.

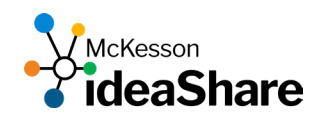

### Creating a New Order

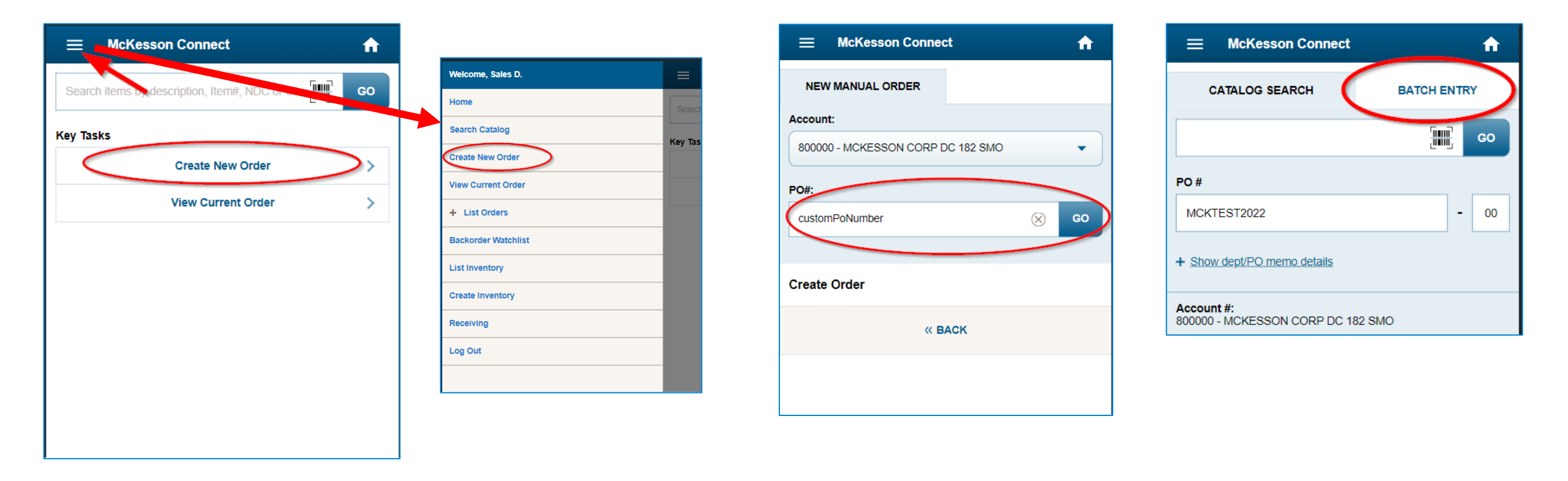

- Tap '**Create New Order**' and enter your desired PO #.
- Use '**Batch Entry**' to create a list of items to add to your order.
	- Batch Entry is building a list for you to add to your order.
	- You can build lists and add them to the order throughout the day prior to submitting the order.

McKesson

leaShare

## Scanning and Building the Order List

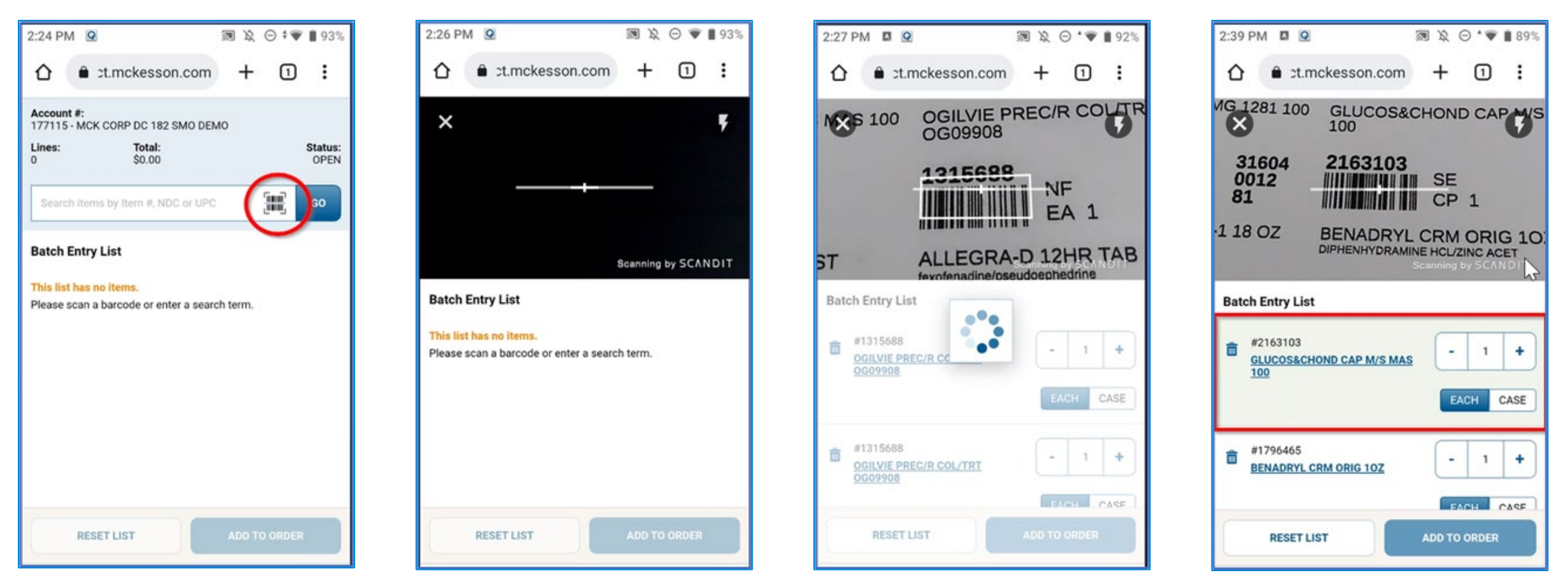

- Tap the Barcode Icon to utilize the Camera scanning.
- Position the barcode in the scanner crosshairs to add item(s) to the list.
	- If scanning multiple barcodes, just hover over the next barcode to scan and add to the list.
- You can also edit the item(s) in the list if needed.

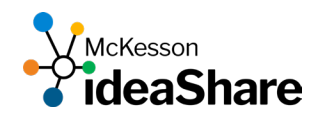

#### Adding the Order List and Submitting the Order

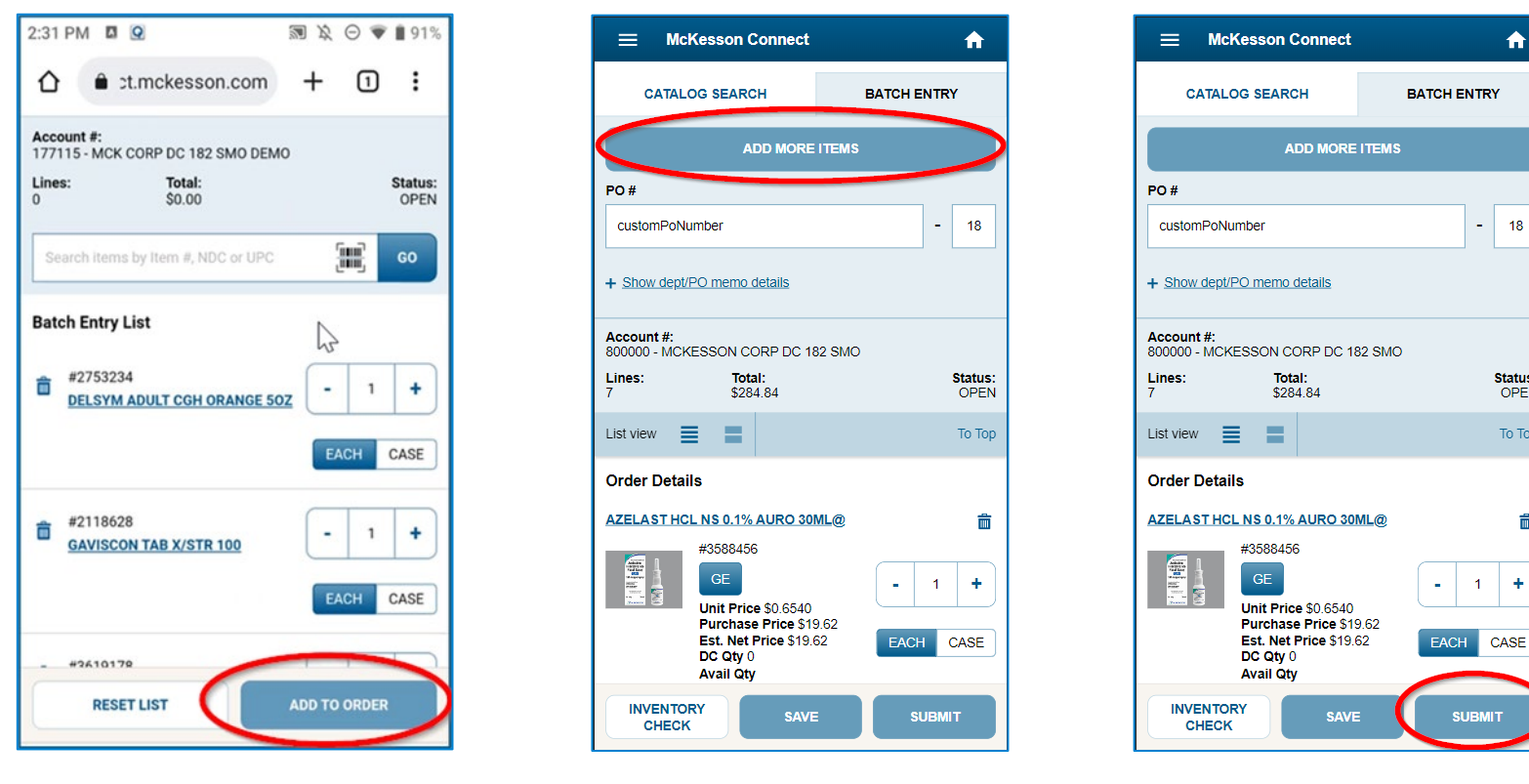

- Tap '**Add to Order**' to add the items in the list to the order.
- Add additional items by tapping '**Add more items**'.
	- When adding more items, the list will start blank. Don't worry, the previous item(s) were added to your order.
- Your order will remain open until you Submit, if you wish to view items in your order you can view them on the **'Catalog Search'** tab.
- When you are finished adding items make sure to '**Submit**' your order.

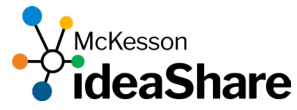

 $\bigwedge$ 

**Status:** 

OPEN

To Top

侖

÷.

CASE

#### Other Features

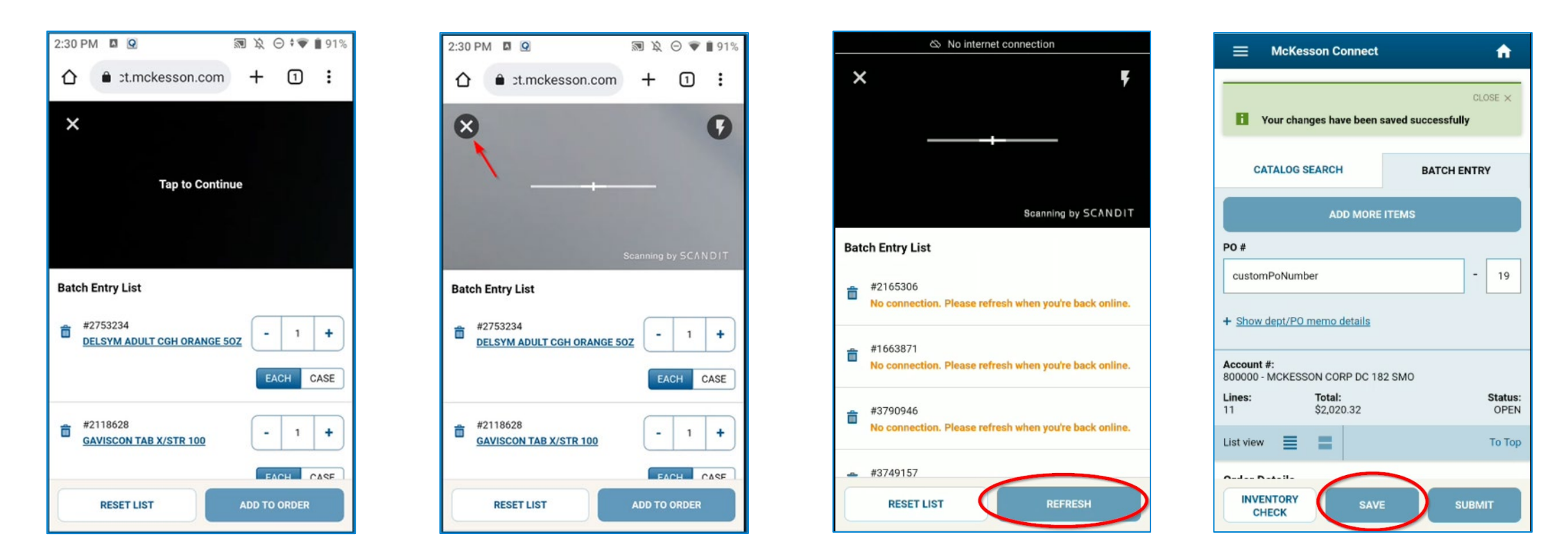

- The scanner will pause after a delay.
- To close the scanner, tap the **X** in the upper left.
- If you lose Wi-Fi signal, you can still build the list and refresh when regain signal.
- If you make changes to item(s) remember to tap '**Save**'.

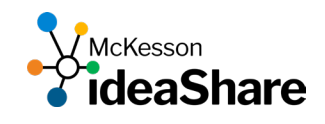